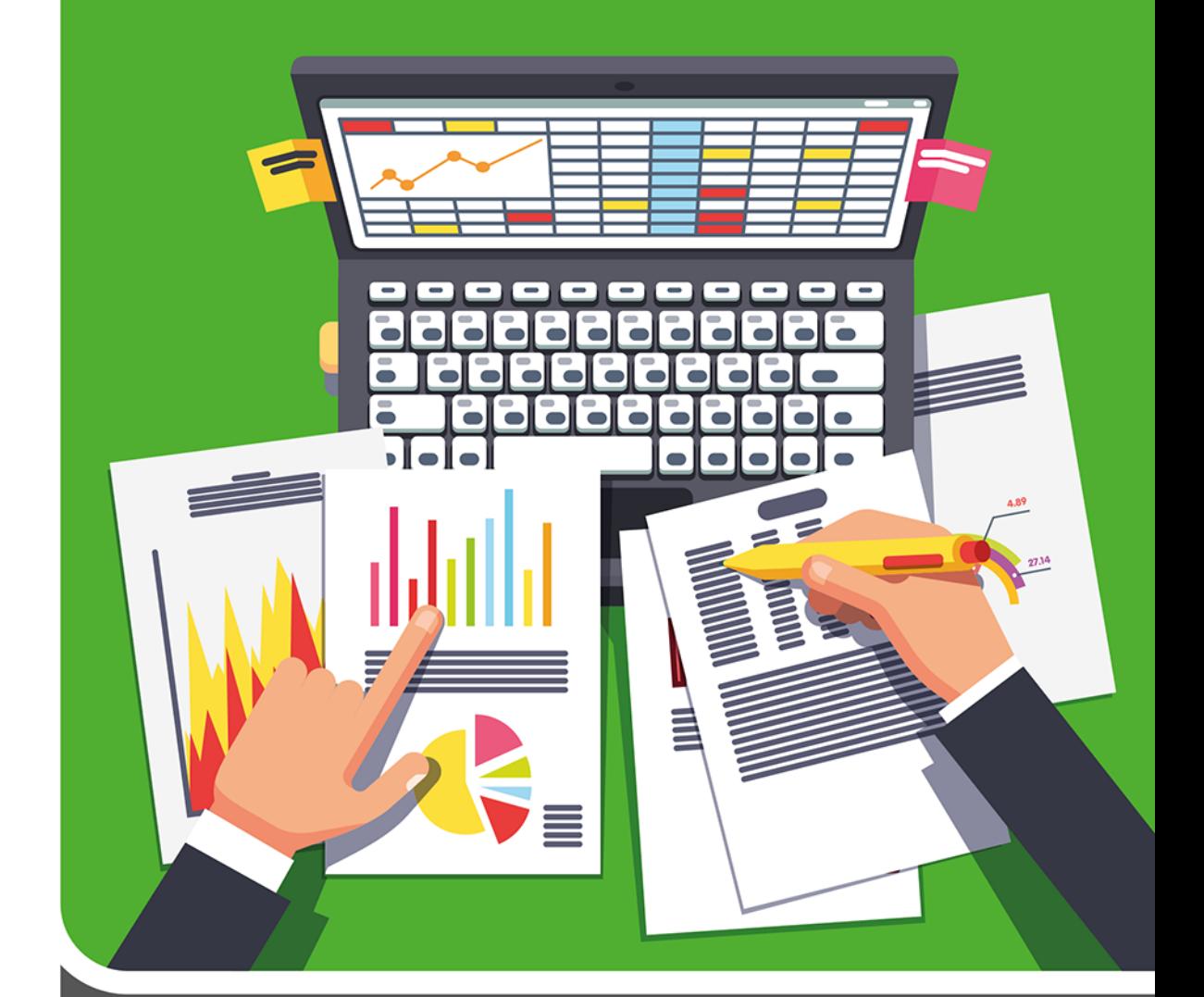

### **Krzysztof Masłowski**

# Excel 201

**ĆWICZENIA ZAAWANSOWANE** 

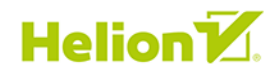

Wszelkie prawa zastrzeżone. Nieautoryzowane rozpowszechnianie całości lub fragmentu niniejszej publikacji w jakiejkolwiek postaci jest zabronione. Wykonywanie kopii metodą kserograficzną, fotograficzną, a także kopiowanie książki na nośniku filmowym, magnetycznym lub innym powoduje naruszenie praw autorskich niniejszej publikacji.

Wszystkie znaki występujące w tekście są zastrzeżonymi znakami firmowymi bądź towarowymi ich właścicieli.

Autor oraz Wydawnictwo HELION dołożyli wszelkich starań, by zawarte w tej książce informacje były kompletne i rzetelne. Nie biorą jednak żadnej odpowiedzialności ani za ich wykorzystanie, ani za związane z tym ewentualne naruszenie praw patentowych lub autorskich. Autor oraz Wydawnictwo HELION nie ponoszą również żadnej odpowiedzialności za ewentualne szkody wynikłe z wykorzystania informacji zawartych w książce.

Opieka redakcyjna: Ewelina Burska Projekt okładki: Studio Gravite/Olsztyn Obarek, Pokoński, Pazdrijowski, Zaprucki Materiały graficzne na okładce zostały wykorzystane za zgodą Shutterstock.

Wydawnictwo HELION ul. Kościuszki 1c, 44-100 GLIWICE tel. 32 231 22 19, 32 230 98 63 e-mail: *helion@helion.pl* WWW: *http://helion.pl* (księgarnia internetowa, katalog książek)

Drogi Czytelniku! Jeżeli chcesz ocenić tę książkę, zajrzyj pod adres *http://helion.pl/user/opinie/czex19* Możesz tam wpisać swoje uwagi, spostrzeżenia, recenzję.

ISBN: 978-83-283-5642-9

Copyright © Helion 2020

Printed in Poland.

[• Kup książkę](http://helion.pl/page354U~rf/czex19)

- 
- Oceń książkę • Oceń książkę

• Lubie tol » Nasza społec • Lubię to! » Nasza społeczność

# Spis treści

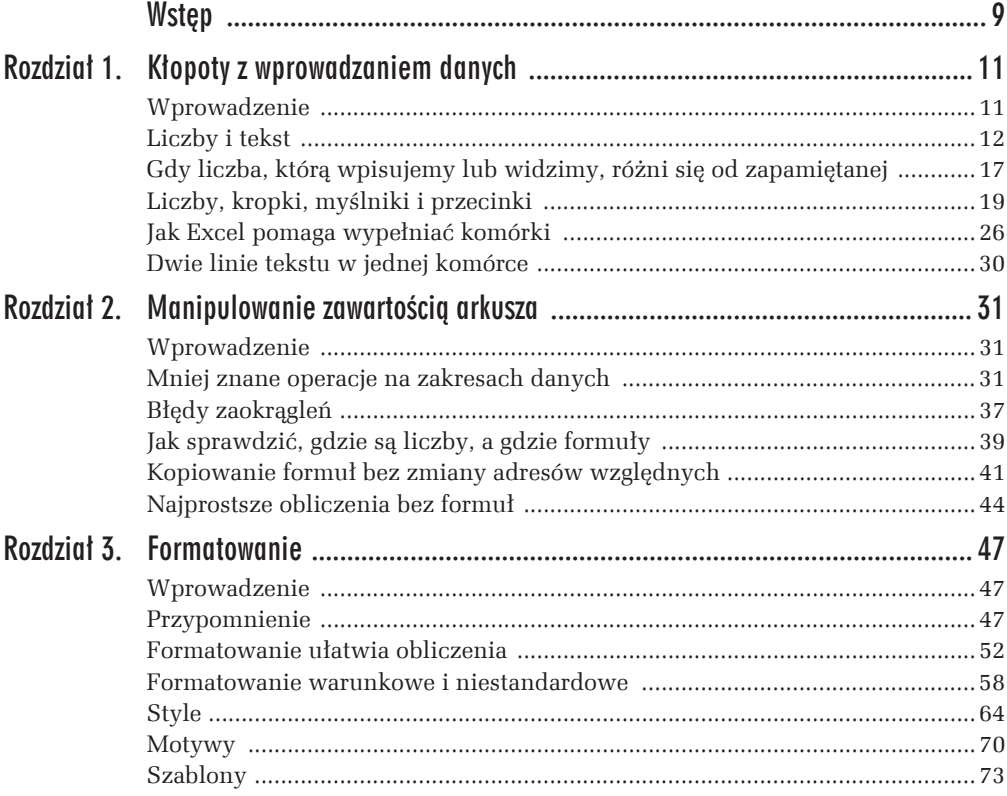

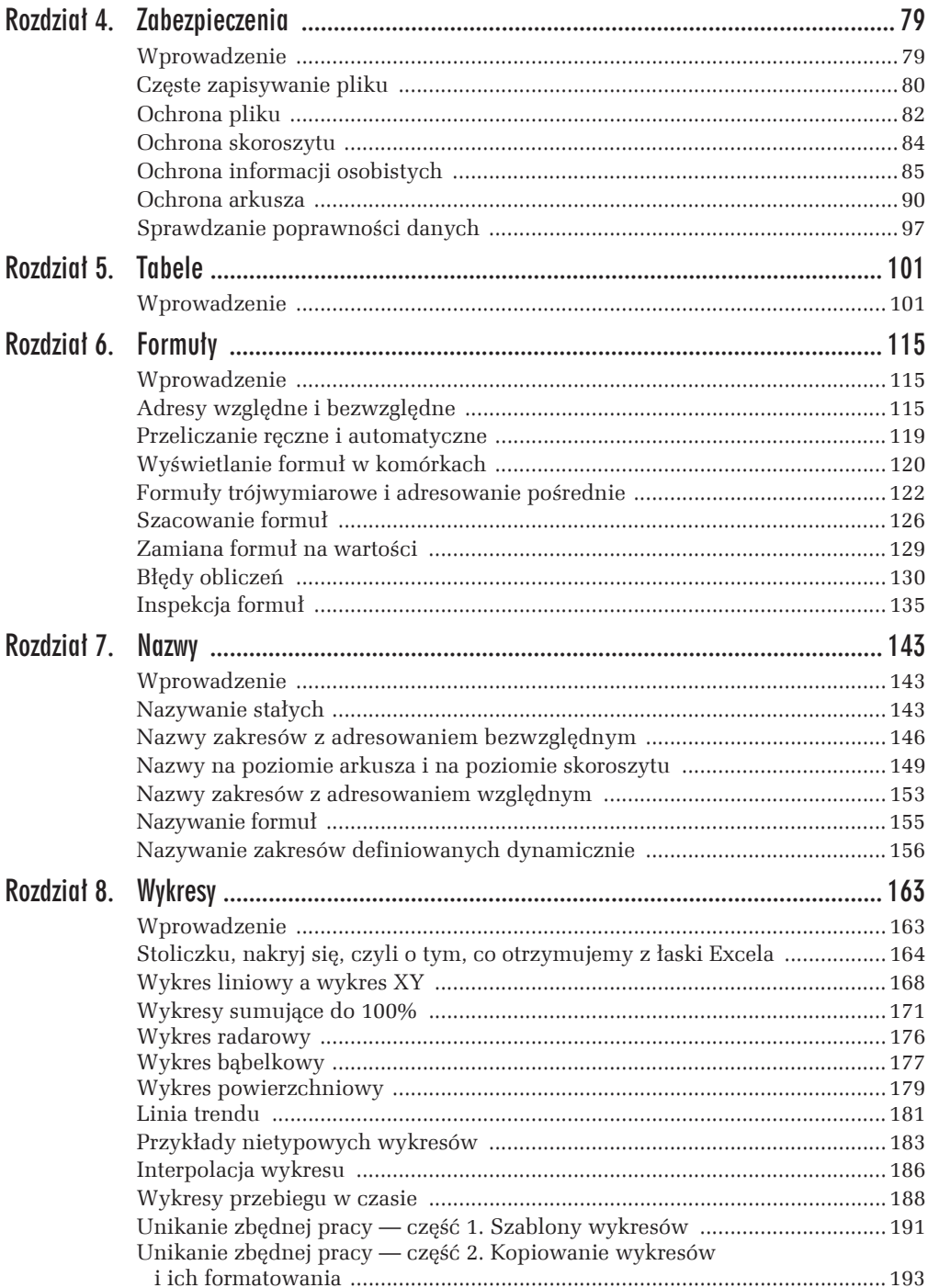

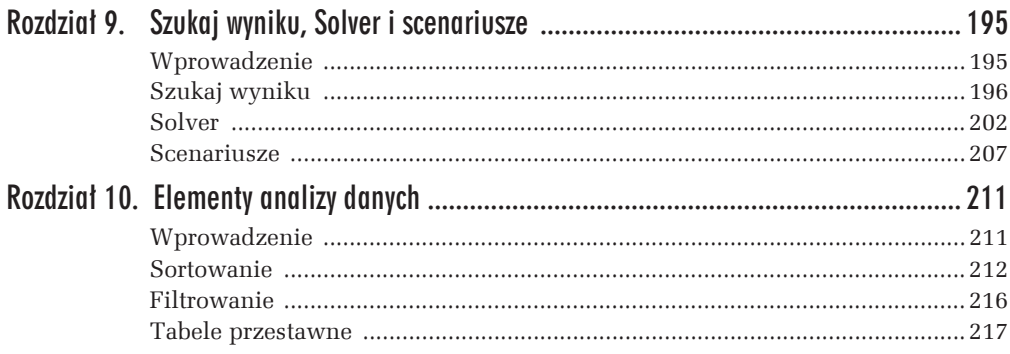

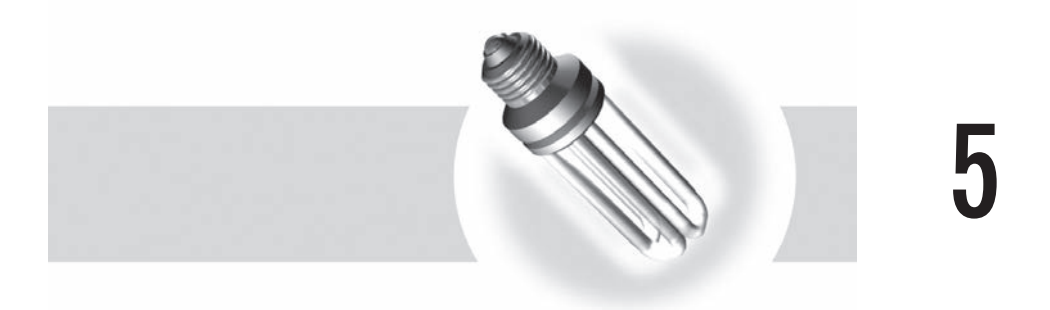

### Tabele

### Wprowadzenie $1$

Tabele są bardzo wygodnym narzędziem wprowadzonym w Excelu po raz pierwszy w wersji 2007 — ułatwiają i przyspieszają wykonywanie wielu działań i chronią przed niektórymi błędami. Znacznie różnią się od zwykłych zakresów z powodu wielu sprzężonych z nimi narzędzi, działających domyślnie lub na żądanie.

Część działań na zakresach, które do tej pory były wykonywane z mozołem, w tabelach wykonujemy automatycznie lub prawie automatycznie.

Na początku zamienimy zwykły zakres na tabelę i omówimy jej cechy.

#### m WICZENIE

#### 5.1

Zakres pokazany na rysunku 5.1 zamień na tabelę.

#### **Wskazówka**

W Excelu wciąż mamy do czynienia z tabelami w zwykłym znaczeniu tego słowa, tzn. z danymi zapisanymi w dwóch wymiarach, zwykle z nagłówkami na górze każdej kolumny. W Excelu 2007, 2010 i 2013 istnieją specjalne obiekty zwane tabelami, wyposażone w wiele pożytecznych narzędzi. Zadaniem ćwiczenia jest zamiana zakresu z rysunku 5.1 (czyli tabeli w zwykłym sensie) na tabele — obiekt Excela.

<sup>&</sup>lt;sup>1</sup> Ten rozdział jest adaptacją rozdziału "Tabele" z książki: Krzysztof Masłowski, *Excel 2007 PL*. *222 gotowe rozwiÈzania*, Wydawnictwo Helion, Gliwice 2008.

#### **RozwiÈzanie**

**1.** Przygotuj dane w sposób pokazany na rysunku 5.1, przejdě do jednej z komórek wypełnionego zakresu i naciśnij kombinację klawiszy *Ctrl+T* albo wybierz polecenie *Wstawianie/Tabela*.

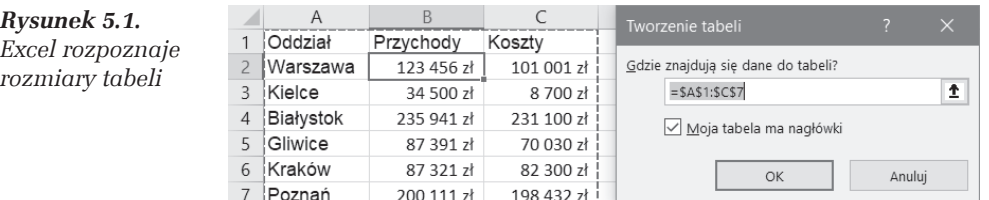

2. Excel rozpozna zakres przyszłej tabeli oraz to, czy istnieje wiersz nagłówkowy, i wyświetli wynik w oknie dialogowym *Tworzenie tabeli* (patrz rysunek 5.1). Jeĝeli rozpoznanie jest prawidïowe, kliknij *OK*.

Zakres A1:C7 zostanie zamieniony na tabelę pokazaną na rysunku 5.2.

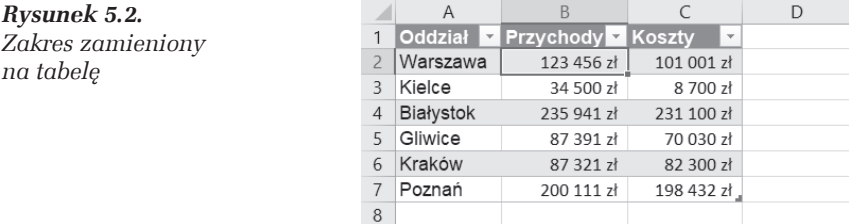

#### **Komentarze**

Przy automatycznym rozpoznaniu zakresu Excel zakłada, że tabela będzie się rozciągać do pierwszej pustej kolumny i pierwszego pustego wiersza. Przygotowując dane, trzeba pamiętać, aby nie pozostawiać pustych wierszy i kolumn.

Różnice między tabelą a zwykłym zakresem są następujące:

- $\Box$  Tworząc tabelę, Excel stosuje formatowanie domyślne, które potem łatwo zmienić na inne wybrane z galerii gotowych formatów (patrz ćwiczenie 5.2).
- $\Box$  Po prawej stronie nagłówków tabeli są umieszczone przyciski rozwijające menu filtrowania i sortowania $^2$  (patrz rysunek 5.2). Wyświetlanie tych przycisków można włączać lub wyłączać poleceniem *Narzędzia główne*/ *Edytowanie — Sortuj i filtruj/Filtruj*.

 $^2$  Więcej informacji o filtrowaniu i sortowaniu znajdziesz w rozdziale 10., "Elementy analizy danych".

- T W prawym dolnym rogu tabeli (patrz rysunek 5.2) jest umieszczony uchwyt, którego przeciągnięcie pozwala na zmianę zakresu tabeli. Jego użycie zostało pokazane w Êwiczeniu 5.5 (patrz rysunek 5.7).
- $\Box$  Tabele są wyposażone w wiele specjalnych poleceń umieszczonych na wstążce, na karcie Projektowanie, dostępnej, gdy uaktywnimy komórkę lub zakres należący do tabeli (patrz rysunek 5.3).

| $H = 5 - 4$               | $-11 = 12$                                                                                        |                       | cwicz05.01.xlsx - Excel                                                                                                    |                                                                                  | <b>Teleransidae Secont -</b>         |                 | Maskowski Knoyaztof [17] |  |              |   |
|---------------------------|---------------------------------------------------------------------------------------------------|-----------------------|----------------------------------------------------------------------------------------------------|----------------------------------------------------------------------------------|--------------------------------------|-----------------|--------------------------|--|--------------|---|
|                           |                                                                                                   |                       | Pik Narzędzia główne Wstawianie Układ-strony Formuły Dane Recenzja Widok Pomoc ABBYYPDFTransformer+ Projektowanie V Powiedz-mi, co-chcesz-zrobić |                                                                                  |                                      |                 |                          |  | R Udostępnij |   |
| Nazwa tabeli:<br>Tabelato | I. Podsumul w tabeli przest.<br>B-T Usun duplikaty<br>C-Zmień rozm. tabeli Wy Konwertuj na zakres | Wstaw<br>fragmentator | <b>El Welching</b><br>Eksportui Odśwież<br>O limited                                                                                             | V Wiersz naciówka<br>Wiersz sumy<br>V Wienze naprzemienne   Kolumny naprzemienne | Pierwsza kolumna<br>Ostatnia kolumna | Przycisk filtru |                          |  |              |   |
| Wlaściweści               |                                                                                                   |                       | Dane tabel zewnetrane:                                                                                                    |                                                                                  | Opcje stylu tabeli                   |                 | Style tabeli             |  |              | × |

*Rysunek 5.3. WstÈĝka poleceñ z narzÚdziami dla tabel*

 $\Box$  Jeżeli tabela jest aktywna $^3$ , przy przewijaniu arkusza w dół jej nagłówki są wyświetlane zamiast literowych oznaczeń kolumn arkusza (patrz rysunek 5.4).

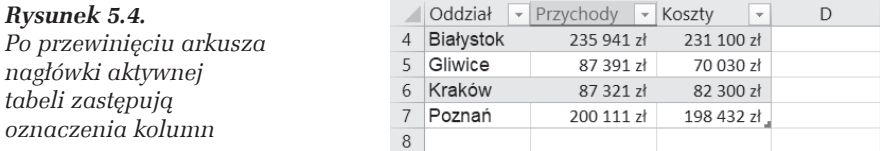

T Formatowanie tabeli jest dynamiczne. Na rysunku 5.5 wstawienie wiersza 4. nie zakłóciło naprzemiennie różnego formatowania kolejnych wierszy.

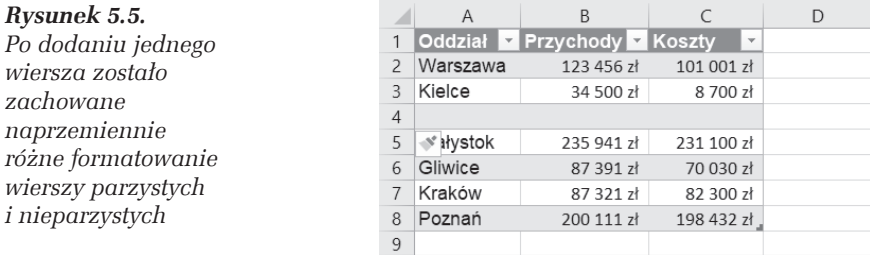

 $\Box$  Tabele są wyposażone w tzw. kolumny obliczeniowe, dzięki czemu formuła umieszczona lub poprawiona w jednej komórce jest powielana w całej kolumnie (patrz ćwiczenie 5.7).

 $\overline{a}$ 

 $3$  Tzn. komórką bieżącą jest dowolna komórka tabeli ( $B6$  na rysunku 5.4).

#### 5.2

Excel udostępnia sporą galerię gotowych stylów formatowania tabeli. Bardzo wygodna jest możliwość zobaczenia zawczasu, jak będzie wyglądała tabela po zmianie stylu.

Obejrzyj, jak tabela z ćwiczenia 5.1 będzie wyglądała po zastosowaniu innego stylu. Przejrzyj kilka stylów i wybierz najodpowiedniejszy.

#### **RozwiÈzanie**

- 1. Przejdź do dowolnej komórki tabeli z ćwiczenia 5.1 i wybierz polecenie *NarzÚdzia gïówne/Style — Formatuj jako tabelÚ* lub *Projektowanie/Style tabeli — Szybkie style tabeli*.
- 2. Naprowadzając wskaźnik myszy na różne wzory formatowania, możesz zobaczyć, jak tabela będzie wyglądała po zastosowaniu danego stylu (patrz rysunek 5.6).

| <b>Plik</b>                                                                                                    |                                         | Narzędzia główne                                                                                                | Wstawianie                                                                                              | Układ strony      |               | OF Transformer+ |                  | Projektowanie                                                                                           |                                                    |                                           | Powiedz mi, co chcesz zrobić      |                                        |                                           |                             |
|----------------------------------------------------------------------------------------------------|-----------------------------------------|----------------------------------------------------------------------------------------------------|----------------------------------------------------------------------------------------------------|-------------------|---------------|-----------------|------------------|----------------------------------------------------------------------------------------------------|----------------------------------------------------|-------------------------------------------|-----------------------------------|----------------------------------------|-------------------------------------------|-----------------------------|
| X Wytnij<br>A<br>Czcionka tekst ~ 11<br>$\overline{A}$<br>$\checkmark$<br>□ Kopiuj ▼<br>Wklej<br>B $I \sqcup \cdot \sqcup \cdot \wedge \cdot A$ .<br>Malarz formatów |                                         |                                                                                                    |                                                                                                    |                   | $^{+00}_{+0}$ |                 | Ę<br>warunkowe - | $\overline{\phantom{a}}$<br>Formatowanie Formatuj jako<br>tabele -                                      | Nagłówek<br>Podsumow                               |                                           | Normalny 2<br>Walutowy 2          | 骨<br>Wstaw<br>$\overline{\phantom{a}}$ | P<br>Usuń Formatuj                        | Σ<br>ī<br>$\overline{\Psi}$ |
|                                                                                                    | Schowek                                 | Б.                                                                                                    | Czcionka                                                                                                | $\overline{\sim}$ | Γý.           |                 |                  | Jasne                                                                                                   |                                                    |                                           |                                   |                                        |                                           |                             |
| A2                                                                                                    | $\psi$                                  | $\times$                                                                                                    | fx<br>Warszawa                                                                                          |                   |               |                 |                  |                                                                                                    |                                                    |                                           |                                   |                                        |                                           |                             |
| Oddział<br>$\overline{2}$<br>Kielce<br>3<br>$\overline{4}$<br>Gliwice<br>5<br>Kraków<br>6<br>Poznań<br>8                                                             | A<br>$\forall$<br>Warszawa<br>Białystok | B<br><b>Przychody z Koszty</b><br>123 456 zł<br>34 500 zł<br>235 941 zł<br>87 391 zł<br>87 321 zł<br>200 111 zł | $\overline{\mathbf{v}}$<br>101 001 zł<br>8 700 zł<br>231 100 zł<br>70 030 zł<br>82 300 zł<br>198 432 zł | D                 |               |                 | K                | -----<br>- - -<br>----<br>---<br>- - - - - -<br>-----<br>Pośrednie<br>$\overline{\phantom{0}}$<br>- - - | $- -$<br>$    -$<br>$- - - - -$<br>-----<br>------ | $  -$<br>$    -$<br>-----<br>$- - -$<br>- |                                   | -----<br>------<br>----                | $- - -$<br>$\qquad \qquad -$<br>$- - - -$ |                             |
| 9<br>10<br>11<br>12<br>13<br>14                                                                                                    |                                         |                                                                                                    |                                                                                                    |                   |               |                 |                  | ------<br>33333                                                                                         | 666                                                | 66666                                     | Czerwony, Styl tabeli - średni 10 |                                        |                                           |                             |

*Rysunek 5.6. Sprawdzanie wyglÈdu tabeli w róĝnych formatach*

**3.** Kliknij wybrany format; tabela zostanie sformatowana.

#### **Komentarze**

- $\Box$  Bardzo szybką i wygodną metodą formatowania jest zastosowanie stylu i, jeśli trzeba, dodanie własnych poprawek i uzupełnień.
- $\Box$  Formatowania naniesione ręcznie będą trwałe; nie zmieni ich wybranie innego stylu, co możesz sprawdzić, np. zmieniając kolor tła wybranej komórki. Komórka, której tło zmienisz na żółte, pozostanie żółta niezależnie od wybranego stylu tabeli.

#### 5.3

Użyj stylu tabeli do sformatowania zwykłego zakresu.

#### **RozwiÈzanie**

- 1. Zaznacz zakres, który chcesz sformatować, i wydaj polecenie *Narzędzia gïówne/Style — Formatuj jako tabelÚ*.
- **2.** Wybierz z galerii styl tabeli.
- 3. Po wybraniu stylu Excel zapyta, czy zamienić zakres na tabelę (patrz rysunek 5.7). Zależnie od potrzeby możesz włączyć opcję *Moja tabela ma nagłówki. Aby zatwierdzić zamiane, kliknij OK.*

#### *Rysunek 5.7.*

*Formatowanie zwykïego zakresu za pomocÈ stylu tabeli*

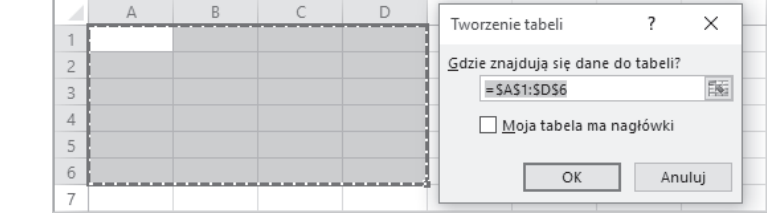

**4.** Kliknij prawym przyciskiem myszy dowolne miejsce utworzonej tabeli i z menu podręcznego wybierz polecenie *Tabela/Konw. na zakres*. Możesz także użyć polecenia *Projektowanie/NarzÚdzia — Konwertuj na zakres*.

#### **Komentarz**

Tabela zostanie zamieniona na zwykïy zakres, ale formatowanie wybrane z galerii formatów nie zniknie. Jest to bardzo szybki i wygodny sposób formatowania zakresów; zamiast formatować wszystko od początku, warto zastosować odpowiedni gotowy styl, a potem ewentualnie tu i ówdzie poprawić szczegóły formatowania.

#### m WICZENIE

#### 5.4

Zmień domyślny styl formatowania tabeli.

#### **Wskazówka**

Najszybszym sposobem zamiany zakresu na tabelę jest użycie skrótu klawiszowego *Ctrl+T*, który zastępuje polecenie *Wstawianie/Tabela* (patrz rozwiązanie ćwiczenia 5.1). Tak utworzonej tabeli jest nadawany styl domyślny. Standardowo jest to *Styl tabeli — średni 2.* Jeżeli Ci nie odpowiada, możesz go zmienić (najlepiej, by stylem domyślnym był styl najczęściej stosowany).

#### **RozwiÈzanie**

Aby zmienić styl domyślny, wykonaj poniższe kroki.

- **1.** Wyświetl galerię stylów (np. za pomocą polecenia *Narzędzia główne/Style Formatuj jako tabelę*) i wybrany styl kliknij prawym przyciskiem myszy.
- 2. Z menu podręcznego wybierz polecenie *Ustaw jako domyślny*.

#### **Komentarz**

Możesz zdefiniować własny styl tabeli. Procedurę uruchamia polecenie *Narzędzia gïówne/Style — Formatuj jako tabelÚ/Nowy styl tabeli*. Zdefiniowanie wïasnego stylu jest dość żmudne i opłacalne jedynie wtedy, gdy mamy specjalne wymagania i w określony sposób zamierzamy formatować wiele tabel.

#### m WICZENIE

#### 5.5

Przewidując nową kolumnę danych, rozszerz tabelę.

#### **Wskazówka**

Rozmiary tabeli można łatwo zmieniać, przeciągając myszą uchwyt umieszczony w jej dolnym prawym rogu.

#### **RozwiÈzanie**

**1.** Przeciągnij w prawo uchwyt w dolnym prawym rogu tabeli (patrz rysunek 5.8), aby rozciągnąć tabelę o jedną dodatkową kolumnę.

|   |                  |                                     |                          |                                           | D       |               |                  |  |
|---|------------------|-------------------------------------|--------------------------|-------------------------------------------|---------|---------------|------------------|--|
|   |                  | Oddział <b>z Przychody z Koszty</b> | $\overline{\phantom{a}}$ | <b>Kosztv</b><br>$\overline{\phantom{a}}$ |         | <b>Koszty</b> | <b>▼ Kolumna</b> |  |
|   | Warszawa         | 123 456 zł                          | 101 001 zł               | 101 001 zł                                |         | 101 001 zł    |                  |  |
| 3 | Kielce           | 34 500 zł                           | 8 700 zł                 | 8 700 zł                                  |         | 8 700 zł      |                  |  |
| 4 | <b>Białystok</b> | 235 941 zł                          | 231 100 zł               | 231 100 zł                                |         | 231 100 zł    |                  |  |
| 5 | Gliwice          | 87 391 zł                           | 70 030 zł                | 70 030 zł                                 |         | 70 030 zł     |                  |  |
| 6 | Kraków           | 87 321 zł                           | 82 300 zł                | 82 300 zł                                 |         | 82 300 zł     |                  |  |
|   | Poznań           | 200 111 zł                          | 198 432 zł 3             | 198 432 zł                                | البركاء | 198 432 zł    |                  |  |
| 8 |                  |                                     |                          |                                           |         |               |                  |  |

*Rysunek 5.8. Dodawanie kolumny do tabeli*

- **2.** Ciągnąc uchwyt dalej, możesz dodać do tabeli więcej kolumn:
	- $\Box$  kolejne nowe kolumny tabeli otrzymują automatycznie nagłówki Kolumna1, Kolumna2 itd.;
	- $\Box$  domyślne nagłówki można bez problemu zastąpić własnymi przez zwykłe wpisanie do komórek nowego tekstu.
- **3.** Przeciągając uchwyt w dół, możesz dodać do tabeli kolejne wiersze.
- 4. Przeciągając uchwyt w lewo lub do góry, możesz odpowiednio zmniejszać liczbę kolumn lub wierszy należących do tabeli.

#### **Komentarz**

Nie można przeciągnąć uchwytu rozmiarów tabeli po przekątnej, co oznacza, że nie jest moĝliwe jednoczesne dodawanie kolumn i wierszy.

#### m WICZENIE

#### 5.6

Rozszerz tabele przez wypełnienie komórki w sasiedniej kolumnie.

#### **Wskazówka**

Przyjemną cechą tabel jest ich automatyczne powiększanie się po wpisaniu czegokolwiek do dowolnej komórki bezpośrednio sąsiadującej z tabelą po prawej stronie.

#### **RozwiÈzanie**

**□** Do komórki *D1* wprowadź tekst Zysk; do tabeli zostanie przyłączona kolumna *D* (patrz rysunek 5.9).

|                | A         | B                                          |            |                                  |                                |                                           | G | H |  |  |  |  |
|----------------|-----------|--------------------------------------------|------------|----------------------------------|--------------------------------|-------------------------------------------|---|---|--|--|--|--|
|                |           | Oddział <b>z Przychody z Koszty z Zysk</b> |            | $\overline{\phantom{a}}$         |                                |                                           |   |   |  |  |  |  |
|                | Warszawa  | 123 456 zł                                 | 101 001 zł |                                  |                                |                                           |   |   |  |  |  |  |
|                | Kielce    | 34 500 zł                                  | 8 700 zł   |                                  | Cofnij Autorozszerzanie tabeli |                                           |   |   |  |  |  |  |
| $\overline{4}$ | Białystok | 235 941 zł                                 | 231 100 zł |                                  |                                |                                           |   |   |  |  |  |  |
|                | Gliwice   | 87 391 zł                                  | 70 030 zł  |                                  |                                | Zatrzymaj automatyczne rozszerzanie tabel |   |   |  |  |  |  |
|                | Kraków    | 87 321 zł                                  | 82 300 zł  | 7<br>Kontroluj opcje Autokorekty |                                |                                           |   |   |  |  |  |  |
|                | Poznań    | 200 111 zł                                 | 198 432 zł |                                  |                                |                                           |   |   |  |  |  |  |
| 8              |           |                                            |            |                                  |                                |                                           |   |   |  |  |  |  |

*Rysunek 5.9. Wypeïnienie komórki D1 spowodowaïo dodanie do tabeli kolumny D*

#### **Komentarze**

Obok bieżącej komórki został wyświetlony przycisk autokorekty. Jego kliknięcie udostępnia trzy polecenia:

- T *Cofnij Autorozszerzanie tabeli* dziaïa tak samo jak uĝycie standardowego przycisku *Cofnij* ;
- □ *Zatrzymaj automatyczne rozszerzanie tabel* wyłącza trwale automatyczne dołączanie kolumn i wierszy w wyniku wypełnienia sąsiadujących z tabelą komórek, czyli wyłącza drugą opcję spośród pokazanych na rysunku 5.10;
- T *Kontroluj opcje Autokorekty* otwiera okno dialogowe *Autokorekta* z kartÈ *Autoformatowanie podczas pisania*, tak jak na rysunku 5.10.

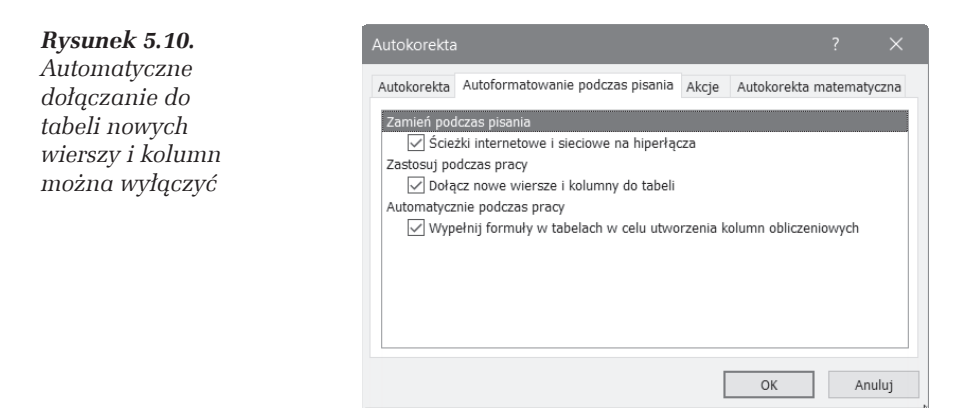

- $\Box$  Aby ponownie włączyć automatyczne dołączanie kolumn i wierszy do tabeli, należy otworzyć okno dialogowe *Opcje programu Excel*<sup>4</sup> i kliknąć przycisk *Sprawdzanie/Opcje Autokorekty*, co spowoduje wyświetlenie okna pokazanego na rysunku 5.10, w którym karta *Autoformatowanie podczas pisania* pozwoli włączyć opcję Dołącz nowe wiersze i kolumny.
- $\Box$  Aby rozszerzyć tabelę, nie trzeba koniecznie wpisywać nagłówka. Wystarcza wpisanie czegokolwiek, np. litery  $\times$  do sąsiadującej z tabelą dowolnej komórki, takiej jak *D4*. Jeżeli nie podamy nagłówka, dołączona kolumna otrzyma standardowy nagłówek Kolumna1.

#### 5.7

Lista przychodów i kosztów oddziałów firmy w różnych miastach jest zapisana w tabeli pokazanej na rysunku 5.11. Masz dwa zadania:

□ w kolumnie *D* obliczyć dochody poszczególnych oddziałów,

 $\Box$  pod tabelą podsumować przychody, koszty i dochody.

#### **Wskazówka**

Bardzo przyjemną i pożyteczną cechą tabel jest automatyczne powielanie w całej kolumnie formuï wprowadzanych do pojedynczej komórki. Drugim wygodnym narzędziem jest włączany i wyłączany na żądanie wiersz podsumowania.

#### **RozwiÈzanie**

**1.** W komórce *D1* wpisz nagłówek kolumny Dochody, co spowoduje dołączenie kolumny *D* do tabeli (patrz ćwiczenie 5.6).

<sup>4</sup> W Excelu 2007 polecenie *Przycisk Office/Opcje programu Excel*; w kolejnych wersjach Excela polecenie *Plik/Opcje*.

2. Do *D2* wprowadź formułę =b2-c2 (patrz rysunek 5.11); formuła zostanie skopiowana w dół kolumny do wszystkich należących do tabeli komórek kolumny *D*.

|   |                | Β                                 |                         |                      | E |            |                  |
|---|----------------|-----------------------------------|-------------------------|----------------------|---|------------|------------------|
|   | <b>Oddział</b> | <b>Exercisely Exercise</b> Koszty | $\overline{\mathbf{x}}$ | Dochody <sup>1</sup> |   | Kosztv     | <b>Dochody z</b> |
|   | Warszawa       | 123 456 zł                        | $101001$ zł             | $= b2-c2$            |   | 101 001 zł | 22 455 Zł        |
| 3 | Kielce         | 34 500 zł                         | 8 700 zł                |                      |   | 8/00 가     | 25 800 zł        |
| 4 | Białystok      | 235 941 zł                        | 231 100 zł              |                      |   | 231 100 zł | 4 8 4 1 zł       |
| 5 | Gliwice        | 8/391zł                           | 70.030.zł               |                      |   | 70 030 zł  | 17 361 zł        |
| 6 | Kraków         | 87 321 zł                         | 82 300 zł               |                      |   | 82.300.2   | 5 0 2 1 zł       |
|   | Poznań         | 200 111 zł                        | 198 432 zł              |                      |   | 198 432 zł | 1 679 zł         |
| 8 |                |                                   |                         |                      |   |            |                  |

*Rysunek 5.11. Formuïa wpisana do D2 zostaïa automatycznie skopiowana w dóï kolumny*

**3.** Sprawdź, czy komórką bieżącą jest dowolna komórka tabeli, i naciśnij  $Ctrl + Shift + T<sup>5</sup>$ . Do tabeli zostanie dołączony wiersz podsumowania<sup>6</sup>, co zostaïo pokazane na rysunku 5.12.

*Rysunek 5.12. Automatycznie doïÈczony wiersz podsumowania z caïkowitym podsumowaniem ostatniej kolumny*

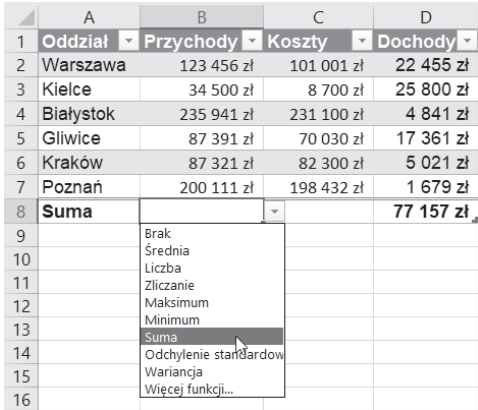

Jak widać na rysunku 5.12, Excel wykonał jednocześnie dwie operacje:

- $\Box$  dodał sumę całkowitą w *D8*;
- $\Box$  dołączył do tabeli wiersz sumy, udostępniający wiele możliwości podliczania wszystkich kolumn.
- 4. Przejdź do komórki B8, rozwiń listę funkcji proponowanych przez Excela i wybierz Suma (patrz rysunek 5.12). Potem zrób to samo w komórce *C8*.

 $^5$  Lub kliknij dowolną komórkę tabeli prawym przyciskiem myszy i z menu podręcznego wybierz polecenie *Tabela/Wiersz sum*.

<sup>&</sup>lt;sup>6</sup> Skrót klawiaturowy *Ctrl+Shift+T* (tak samo jak polecenie menu podręcznego *Tabela*/ *Wiersz sum*) naprzemiennie włącza i wyłącza wiersz podsumowania tabeli. Działa, gdy komórka bieżąca należy do tabeli.

#### **Komentarze**

- □ Domyślnie Excel umieszcza podsumowanie w oddzielnym wierszu sumy dołączanym do tabeli (patrz rysunek 5.12), włączanym i wyłączanym naprzemiennie skrótem klawiaturowym Ctrl+Shift+T.
- W wierszu podsumowania tabeli Excel używa funkcji SUMY.CZĘŚCIOWE zamiast funkcji SUMA.
- $\Box$  W formułach program używa adresów określonych przez nagłówki tabel, np. =SUMY.CZEŚCIOWE(109; [Dochody]) zamiast =SUMY.CZEŚCIOWE(109; D2:D7).

 $\Box$  Jeżeli w wierszu podsumowania (patrz rysunek 5.12) zamiast sumowania wybierzesz np. Licznik, Maksimum lub Minimum, Excel użyje tej samej funkcji SUMY.CZĘŚCIOWE, zmieniając jedynie wartość 1. argumentu odpowiednio na: 103, 104, 105 itd. (od 101 do 111). Zawsze są to wartości > 100, dzięki czemu obliczenia pomijają wartości w wierszach ukrytych (gdyby użyto argumentu pierwszego z zakresu od 1 do 11, wartości ukryte nie byłyby pomijane).

- □ Funkcja SUMY. CZĘŚCIOWE odpowiada funkcji SUMY. POŚREDNIE w starszych wersjach Excela.
- $\Box$  Oprócz skrótu klawiszowego Ctrl+Shift+T i polecenia menu podręcznego Tabela/Wiersz sum na włączanie i wyłączanie wiersza sum pozwala opcja Projektowanie/Opcje stylu tabeli — Wiersz sumy (patrz rysunek 5.13).
- $\Box$  Jak widać na rysunku 5.13, grupa poleceń Opcje stylu tabeli na karcie Projektowanie pozwala, oprócz wiersza sumy, włączać i wyłączać również wiersz nagłówkowy oraz wyróżniać pierwszą i ostatnią kolumnę, a także odróżniać kolejne kolumny przez stosowanie naprzemiennego tła.

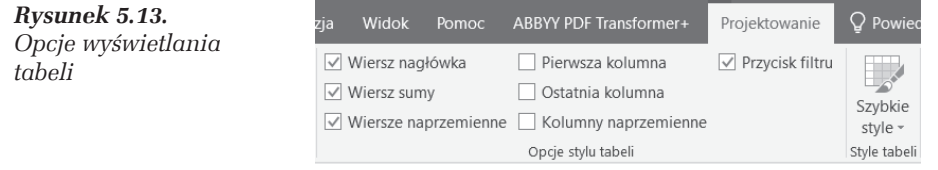

#### **CWICZENIE**

#### $5.8$

Wypróbuj opisane w ćwiczeniu metody wyróżniania zakresu danych, całej tabeli oraz jej wiersza i kolumny.

#### Wskazówka

Opisany sposób zaznaczania tabeli nie zależy od tego, czy na początku komórka aktywna należała do tabeli, czy była położona poza nią.

#### **RozwiÈzanie**

- **1.** Naprowadź wskaźnik myszy na górny lewy narożnik tabeli, a gdy zamieni się w ukośną strzałkę, kliknij jednokrotnie. Zostanie zaznaczony zakres danych tabeli (patrz rysunek 5.14 po lewej stronie).
- **2.** Po zaznaczeniu zakresu danych ponownie w taki sam sposób jak w punkcie 1. kliknij górny lewy narożnik tabeli; zostanie zaznaczona cała tabela z wierszem nagłówkowym i wierszem sumy (patrz rysunek 5.14).

| B.                      |                          |                |                      | B                |                   | D            |                  |
|-------------------------|--------------------------|----------------|----------------------|------------------|-------------------|--------------|------------------|
|                         |                          |                |                      |                  |                   |              |                  |
| Oddział<br>$\mathbf{v}$ | <b>Przychod - Koszty</b> | $\mathbb{R}^n$ | Dochody <sup>1</sup> | <b>Oddział</b>   | Przychod - Koszty | $\mathbf{v}$ | Dochody <b>E</b> |
| <b>Warszawa</b>         | 123 456 zł               | 101 001 zł     | 22 455 zł            | Warszawa         | 123 456 zł        | 101 001 zł   | 22 455 zł        |
| Kielce                  | 34 500 zł                | 8 700 zł       | 25 800 zł            | Kielce           | 34 500 zł         | 8 700 zł     | 25 800 zł        |
| Białystok               | 235 941 zł               | 231 100 zł     | 4 8 4 1 zł           | <b>Białystok</b> | 235 941 zł        | 231 100 zł   | 4 8 4 1 zł       |
| Gliwice                 | 87 391 zł                | 70 030 zł      | 17 361 zł            | Gliwice          | 87 391 zł         | 70 030 zł    | 17 361 zł        |
| Kraków                  | 87 321 zł                | 82 300 zł      | 5 0 2 1 zł           | Kraków           | 87 321 zł         | 82 300 zł    | 5 0 2 1 zł       |
| Poznań                  | 200 111 zł               | 198 432 zł     | 1 679 zł             | Poznań           | 200 111 zł        | 198 432 zł   | 1 679 zł         |
| Suma                    | 768 720 zł               | 691 563 zł     | 77 157 zł            | 讆<br><b>Suma</b> | 768 720 zł        | 691 563 zł   | 77 157 zł.       |
|                         |                          |                |                      |                  |                   |              |                  |

*Rysunek 5.14. Pierwsze klikniÚcie górnego naroĝnika zaznacza zakres danych, a drugie caïÈ tabelÚ z wierszem nagïówkowym i wierszem sumy*

- **3.** Sprawdź, że kolejne klikanie górnego lewego narożnika będzie naprzemiennie włączać zaznaczenie zakresu danych bądź całej tabeli.
- 4. Przejdź do dowolnej komórki tabeli i nie wychodząc poza obręb tabeli, naprowadź wskaźnik myszy w pobliże jej krawędzi, tak jak na rysunku 5.15. Gdy zamieni się w czterokierunkową strzałkę, kliknij. Zostanie zaznaczona cała tabela, tak jak po prawej stronie rysunku 5.14.

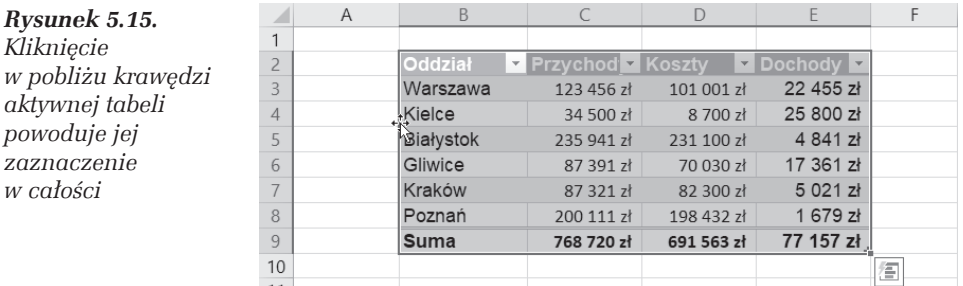

**5.** Niech komórką aktywną będzie dowolna komórka tabeli. Zobacz, że skróty klawiszowe Shift+spacja, Ctrl+spacja i Ctrl+Shift+spacja powodują odpowiednio zaznaczenie wiersza, kolumny i zakresu danych tabeli.

#### 5.9

W tabeli pokazanej na rysunku 5.16 wstaw dwa wiersze między Kielcami i Białymstokiem.

Na rysunku 5.16 pierwotna tabela obejmuje zakres *C2:E7.* Kolumna A z pomocniczymi numerami wierszy nie naleĝy do tabeli.

#### **RozwiÈzanie**

- **1.** Zaznacz w tabeli zakres C5:C6 (patrz rysunek 5.16) i kliknij zaznaczenie prawym przyciskiem myszy.
- 2. Z menu podręcznego wybierz polecenie *Wstaw/Wiersze tabeli powyżej*. Wynik został pokazany po prawej stronie rysunku 5.16.

|                |                |                         |                          |            |                  |                | A              | B              |                   | D          |                                |
|----------------|----------------|-------------------------|--------------------------|------------|------------------|----------------|----------------|----------------|-------------------|------------|--------------------------------|
|                |                |                         |                          |            |                  |                |                |                |                   |            |                                |
|                |                |                         |                          |            |                  | $\overline{2}$ | 0              | <b>Oddział</b> | Przychod v Koszty |            | Dochody V                      |
|                | A              | $\mathbb{B}$            | C                        | D          | E                | 3              |                | Warszawa       | 123 456 zł        | 101 001 zł | 22 455 zł                      |
|                |                |                         |                          |            |                  | 4              | $\overline{2}$ | Kielce         | 34 500 zł         | 8 700 zł   | 25 800 zł                      |
| $\overline{2}$ | 0              | Oddział<br>$\mathbf{v}$ | <b>Przychod - Koszty</b> |            | Dochody <b>Y</b> |                | 3              |                |                   |            | - 2ł                           |
| 3              |                | Warszawa                | 123 456 zł               | 101 001 zł | 22 455 zł        |                |                |                |                   |            |                                |
| $\overline{4}$ | $\overline{2}$ | Kielce                  | 34 500 zł                | 8 700 zł   | 25 800 zł        | 6              | 4              |                |                   |            | zł<br>$\overline{\phantom{0}}$ |
|                | 3              | Białystok               | 235 941 zł               | 231 100 zł | 4 8 4 1 zł       | ⊣              | 5              | Białystok      | 235 941 zł        | 231 100 zł | 4 8 4 1 zł                     |
| 6              | 4              | Gliwice                 | 87 391 zł                | 70 030 zł  | 17 361 zł        | 8              | 6              | Gliwice        | 87 391 zł         | 70 030 zł  | 17 361 zł                      |
|                | 5              | Kraków                  | 87 321 zł                | 82 300 zł  | 5 0 21 zł        | 9              |                | Kraków         | 87 321 zł         | 82 300 zł  | 5 0 2 1 zł                     |
| 8              | 6              | Poznań                  | 200 111 zł               | 198 432 zł | 1 679 zł         | 10             |                | Poznań         | 200 111 zł        | 198 432 zł | 1 679 zł                       |
| 9              |                | Suma                    | 768 720 zł               | 691 563 zł | 77 157 zł        | 11             |                | Suma           | 768 720 zł        | 691 563 zł | 77 157 zł.                     |
| 10             |                |                         |                          |            |                  | 12             |                |                |                   |            |                                |

*Rysunek 5.16. Wstawienie wierszy tabeli nie oznacza wstawienia wierszy arkusza*

**3.** Aby usunąć wiersze tabeli, zaznacz zakres obejmujący komórki położone w tych wierszach, kliknij zaznaczenie prawym przyciskiem myszy i z menu podręcznego wybierz polecenie *Usuń*/Wiersze tabeli.

#### **Komentarze**

- $\Box$  Jak widać, zostało wstawione tyle wierszy tabeli, ile obejmował zaznaczony zakres.
- T Wstawianie kolumn jest wykonywane analogicznie, jedynie w punkcie 2. polecenie *Wstaw/Wiersze tabeli powyżej* zostaje zastąpione przez *Wstaw/ Kolumny tabeli po lewej*.
- T Podobnie jest z usuwaniem kolumn tabeli. W poleceniu 3. naleĝy z menu podrÚcznego wybraÊ *Usuñ/Kolumny tabeli* (zamiast *Usuñ/Wiersze tabeli*).

#### 5.10

Celem Êwiczenie jest pokazanie, w jaki sposób Excel porównuje rekordy zapisane w tabeli i eliminuje ich powtórzenia (duplikaty).

#### **Wskazówka**

Przy porównywaniu rekordów (wierszy) tabeli takie same liczby róĝnie sformatowane są uznawane za różne, natomiast odmienne formatowanie nie powoduje rozróĝnienia tekstów.

#### **RozwiÈzanie**

W tabeli pokazanej na rysunku 5.17 dwa wiersze są zduplikowane: zawartość wiersza 3. jest powtórzona w wierszu 6., a wiersza 4. w wierszu 7. Wiersze powtórzone są inaczej sformatowane, czcionka została pochylona i pogrubiona oraz wartości w kolumnie *D* zostały wyświetlone z dwoma miejscami po przecinku. Wykonamy dwie róĝne operacje usuwania duplikatów.

#### *Rysunek 5.17.*

*Czy Excel wiersze 6. i 7. uzna za powtórzenie wierszy 3. i 4.?*

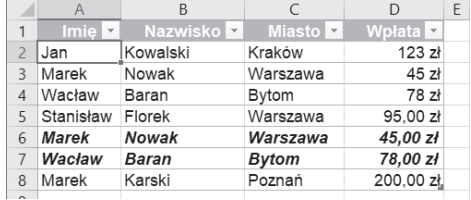

#### **RozwiÈzanie 1.**

#### **Usuwanie duplikatów na podstawie kolumn tekstowych**

- **1.** Przejdě do jednej z komórek tabeli i wybierz polecenie *Projektowanie/ Narzędzia — Usuń duplikaty.*
- 2. W oknie dialogowym *Usuwanie duplikatów* wyłącz sprawdzanie powtórzeń w kolumnie Wpđata (patrz rysunek 5.18) i kliknij *OK*.

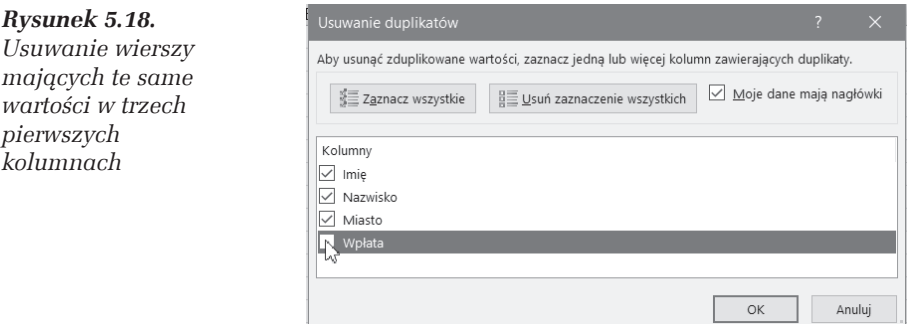

Wynik został pokazany na rysunku 5.19.

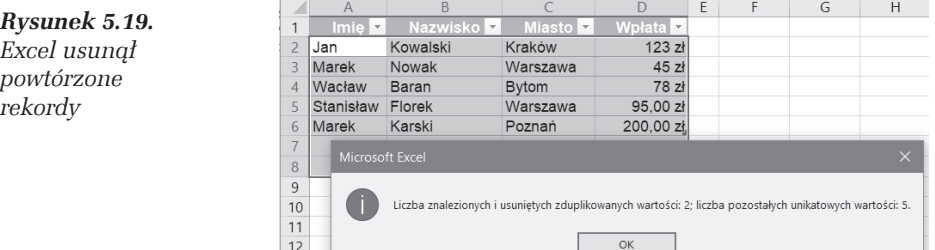

#### **Komentarz**

Wiersze 6. i 7. z rysunku 5.17 zostały uznane za powtórzenia pomimo innego sformatowania tekstu.

#### **RozwiÈzanie 2.**

#### **Czy 45 zï róĝni siÚ od 45,00 zï?**

Użyjemy tej samej tabeli wyjściowej pokazanej na rysunku 5.17.

- 1. Tak jak w rozwiązaniu 1. przejdź do jednej z komórek tabeli i wybierz polecenie *Projektowanie/Narzędzia — Usuń duplikaty*.
- **2.** W oknie dialogowym *Usuwanie duplikatów* (patrz rysunek 5.18) włącz sprawdzanie powtórzeñ we wszystkich kolumnach i kliknij *OK*.

Wynik został pokazany na rysunku 5.20.

 $13$ 

|   | А                   | B                 |                       |                       | E        |                 | G | Н                                       |  |  |  |  |  |
|---|---------------------|-------------------|-----------------------|-----------------------|----------|-----------------|---|-----------------------------------------|--|--|--|--|--|
|   | Imie $\overline{z}$ | Nazwisko <b>Z</b> | Miasto $\blacksquare$ | Wpłata $\overline{z}$ |          |                 |   |                                         |  |  |  |  |  |
|   | Jan                 | Kowalski          | Kraków                | 123 zH                |          | Microsoft Excel |   |                                         |  |  |  |  |  |
|   | Marek               | Nowak             | Warszawa              | 45 zł                 | $\times$ |                 |   |                                         |  |  |  |  |  |
| 4 | Wacław              | Baran             | <b>Bytom</b>          | 78 zł                 |          |                 |   |                                         |  |  |  |  |  |
|   | Stanisław           | Florek            | Warszawa              | 95,00 zł              |          |                 |   | Nie znaleziono zduplikowanych wartości. |  |  |  |  |  |
| h | <b>Marek</b>        | <b>Nowak</b>      | Warszawa              | 45,00 z <sub>1</sub>  |          |                 |   |                                         |  |  |  |  |  |
|   | Wacław              | <b>Baran</b>      | <b>Bytom</b>          | 78,00 zł              |          | <b>OK</b>       |   |                                         |  |  |  |  |  |
|   | Marek               | Karski            | Poznań                | 200,00 zł.            |          |                 |   |                                         |  |  |  |  |  |
|   |                     |                   |                       |                       |          |                 |   |                                         |  |  |  |  |  |

*Rysunek 5.20. Nie ma duplikatów. Dla Excela 45 zï to nie to samo co 45,00 zï*

#### **Komentarze**

Excel "uważa", że w tabelach (tak samo jak w zwykłych zakresach niezamienionych na tabele):

- $\Box$  inaczej sformatowany tekst pozostaje tym samym tekstem,
- $\Box$  inaczej sformatowana liczba nie jest tą samą liczbą.

Należy pamiętać, aby przed usuwaniem duplikatów w każdej kolumnie wszystkie liczby sformatować tak samo.

## PROGRAM PARTNERSKI **GRUPY HELION -**

1. ZAREJESTRUJ SIĘ<br>2. PREZENTUJ KSIĄŻKI

Zmień swoją stronę WWW w działający bankomat!

Dowiedz się więcej i dołącz już dzisiaj! http://program-partnerski.helion.pl

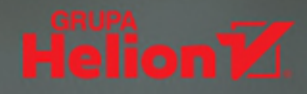

# **Excel** 2019

### **ĆWICZENIA<br>ZAAWANSOWANE**

#### Sprawdź, co kryje się w zakamarkach Excela!

Nawet jeśli uważasz się za niezłego specjalistę w zakresie obsługi Excela iz wirtuozerig przebiegasz palcami po klawiaturze, wyczarowując serie danych, wykresy i rozmaite potrzebne Ci informacje, zawsze możesz nauczyć się czegoś więcej — zwłaszcza adų masz do czynienia z nową odsłoną programu. Excel 2019 ma do zaoferowania kolejne ułatwienia i sprytne obejścia co bardziej żmudnych czynności, ale... najpierw trzeba do nich dotrzeć.

Ta książka pomoże Ci szubko opanować excelowe triki i wskaże, jak działać w różnych sytuacjach. Znajdziesz tu informacje o tym, co i dlaczego podpowiada Ci sam program i jak uwolnić się od jego nie zawsze trafionych domysłów. Poznasz mniej znane operacje na zakresach danych, nauczysz się eliminować błędy zaokrągleń i błędy obliczeń, a także formatować za pomocą stylów, motywów i szablonów. Zobaczysz, jak kompleksowo chronić pliki, co można wycisnąć z tabel i formuł oraz jak bez wysiłku tworzyć skomplikowane wykresy. Wszystko to w serii zaawansowanych ćwiczeń z komentarzem, który pozwoli Ci zrozumieć mechanizmy stojące za konkretnymi działaniami. Dobrej zabawy!

- Kłopoty z wprowadzaniem danych
- Manipulowanie zawartością arkusza
- Formatowanie i zabezpieczenia
- Tabele i formułu
- Nazwy i wykresy
- Szukaj wyniku, Solver i scenariusze
- Elementų analizų danych

#### Poznaj vademecum mistrza Excela!

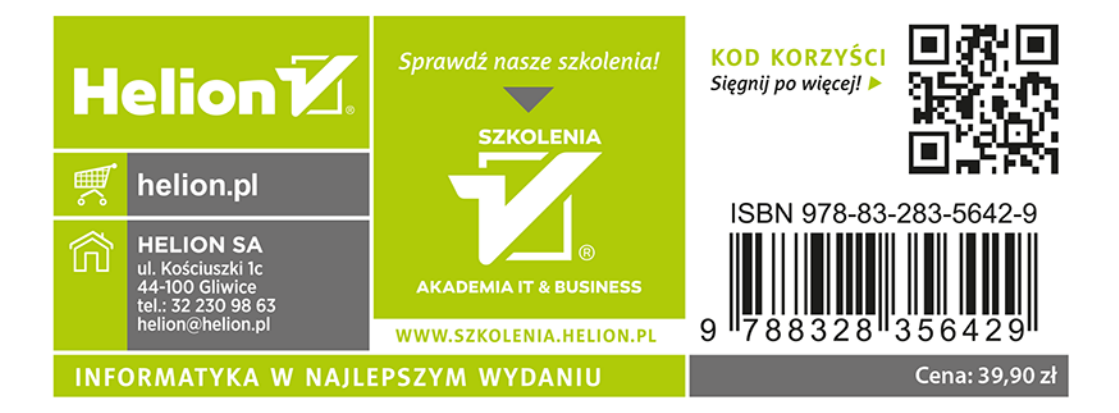